## **INSTRUCTION ON USE OF THE WEBSITE**

**This document provides essential information on how to fill in the search fields, opening and saving the documents, plus advice on trouble-shooting matters. This document may be printed or saved on your computer by clicking "save a copy" on the Adobe Acrobat toolbar or menu.** 

## **CONTENTS**

## **SEARCHING FOR A DOCUMENT**

Search Fields Keywords – Title  $-$ Legislation number – Date from Date to – Search within these categories – Ordered by –

#### **THE SEARCH RESULTS WINDOW**

### **DOCUMENT RESULT WINDOW**

#### **SAVING and PRINTING A DOCUMENT**

### **TROUBLE-SHOOTING**

## **SEARCHING FOR A DOCUMENT**

- 1. On the home page click the "**Search for a document**" button.
- 2. The search form will open.

In order to effect a search at least one search field should be activated. To broaden your search use the minimum possible. To target more closely the item you require enter as many fields as possible with the maximum amount of information as you may be aware of.

Below is a brief description of the search fields:–

**Keywords** – Can be any suitable search term(s) or set of number(s) (year, EU directive number, etc.). These keywords can be typed in any order leaving a single space between each term. Do not use any prepositions (the, and, or, etc.) or punctuation (except in the use of the forward slash "/" in the case of an EU directive number). It is immaterial if the keyword appears in the title of the document or not. Keywords are not case sensitive.

Searching for an Act and entering the words "maternity act" in the keyword field will produce the following result:

**Working Time Act Medical and Health Act Social Security (Open Long-Term Benefits Scheme) Act 1997 Social Security (Insurance) Act Social Security (Employment Injuries Insurance) Act**

Typing the words "Health maternity employment" will produce the following results:

**Working Time Act Industrial Tribunal (Extension of Jurisdiction) Rules, Employment (Maternity and Parental Leave, and Health and Safety) Regulations Employment (Maternity and Health and Safety) Regulations 1996 Employment Act**

Typing "94/47/EC" will produce the following result:

**Timeshare Act** 

**Title** – Refers to the title of the document.

The name, or parts of the name, must be typed in exactly the same way as it was originally published including brackets, numbers, etc. To increase the number of hits keep the title brief. You may even type in only part of a word in cases when you are not sure of the spelling. To target a particular document more accurately be specific in the title name. If you are not sure of the correct title of the legislation it is recommended that you enter the search term(s) in the "Keyword" fields:

e.g. Searching for an Act and entering the words "Health Act" in the title field will produce the following result:

#### **Medical and Health Act Public Health Act**

Typing the word "Health" will produce the following results:

#### **Medical and Health Act Medical and Health (Complaints Procedure) Act Public Health Act**

Plus the topic, if any, of the above and all other subsidiary legislation containing the word "Health" in the title.

Typing "Medical Act" in the 'Title' field will produce NO result, in this case use the keyword field.

**Legislation number** – Refers to the Act number or Legal Notice number:

To increase the number of hits insert only part of a number–

"95" will produce all documents containing the digits 95 e.g 1895, 1995, 95, 095, 195, 295, etc.

Do not enter any words, "of", "and", "LN.", "No.", etc. or "/", or "\" symbols.

Use only the formats without spaces as detailed below:

**Topic** *(These documents are the "title page(s)" of the topic and are simply a listing of the relevant subsidiary legislation created under the named Act, and under what powers they have been created)* **–** 

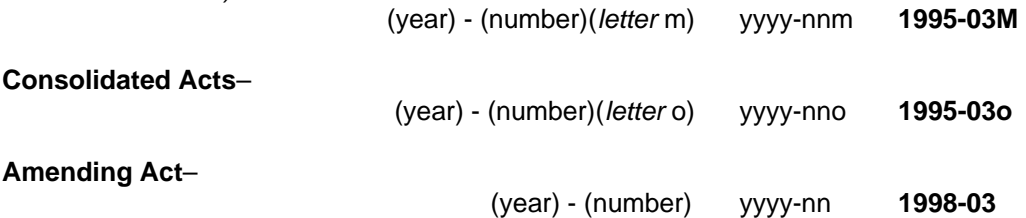

*Please note: That if an Act is a principal Act but contains consequential amendments it will appear in its original form as 1997-25 and 1997-25o in its consolidated form.* 

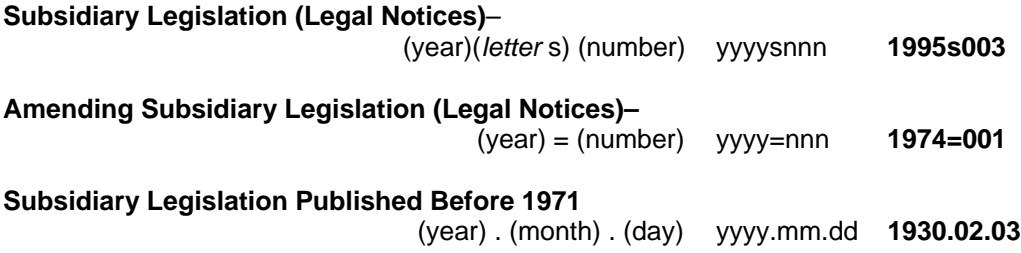

**Date from Date to** – Quantifies the search parameters of the commencement date of the legislation. Please note that the commencement date will not necessarily always be the same as the publication date. It is also possible for an Act to be published in a particular year and not come into force until the following year. If a document has more than one commencement date, the date for search purposes is the earliest.

**Search within these categories** – You may tick any number of fields. To broaden the search tick more than one. All categories are ticked by default.

> **TOPICS** – These documents are the "title page/s" of the topic and are simply a listing of the relevant subsidiary legislation created under the named Act, and under what powers they have been created.

> **ACT –** These documents contain the text of the "Principal" Act and a consolidation of all relevant amendments. The number of the amending legislation and the "relevant current provisions" which have been amended are listed at the front of the document. The original amending text can be accessed by ticking "**Amendments**" in the search form.

> **SUBSIDIARY** – These documents contain the consolidated text of each subsidiary legislation with all relevant amendments. The list of amendments can be found on the "result page" and the original text can be accessed by ticking "**Amendments**" in the search form.

> **AMENDMENTS** – Texts of all relevant amending legislation within the set parameters.

> **REPEALS & REVOCATIONS** – These documents contain the texts of principal Acts and subsidiary legislation which have been repealed or revoked.

**Ordered by** – Only one button at a time may be highlighted and will determine the order in which the documents will be presented.

- 4. Once the "search form" has been adequately filled in, click the "**Search**" button at the bottom of the form. The program will then search through the laws database and produce the results, if any, in a new window.
- 5. If a search has resulted in a number of hits they will be displayed in a "**Search Results**" window listed in the order as determined by the "**Ordered by**" button. If the results have not produced the required documents click "Try a new Search" to open a new search form or click the "**back**" button on the browser to refine your search criteria.

# **THE SEARCH RESULTS WINDOW**

## 6. To access the item click the "View" button.

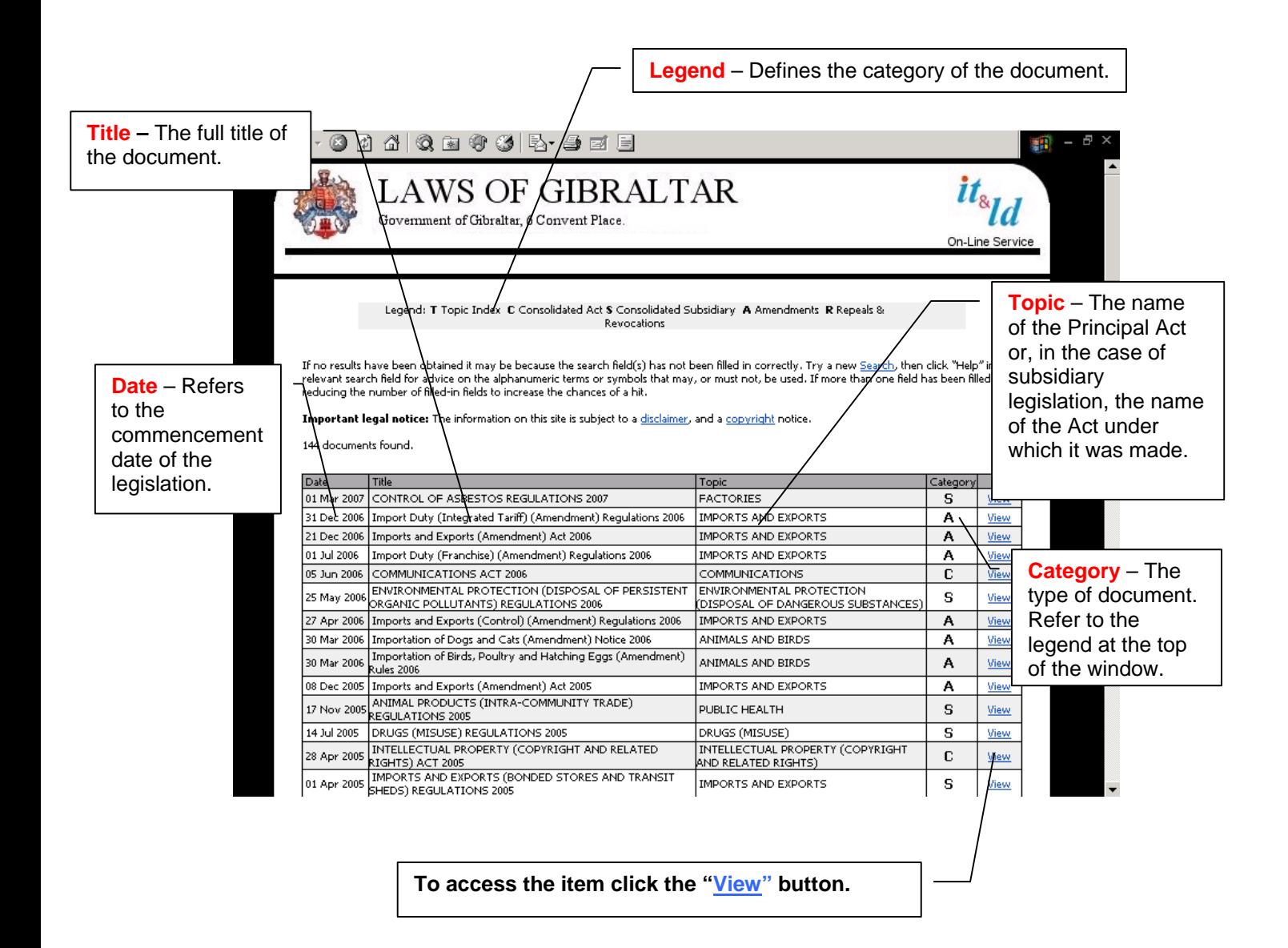

7. To open the document click the Document: "Filename.pdf" button.

**Please note that if your connection to the internet is via a standard dial-up modem (56k) it may take several minutes to download the document.** 

- 8. By clicking "*View*" "Other items in this Topic" a further list will open giving access to the relevant documents. To open the documents click the "**Filename.pdf**" button then follow the on-screen instruction to either view the item on-line or to copy the document onto your computer.
- 9. To return to the **"Search"** window click the **"Back"** button on your browser or click "New Search"

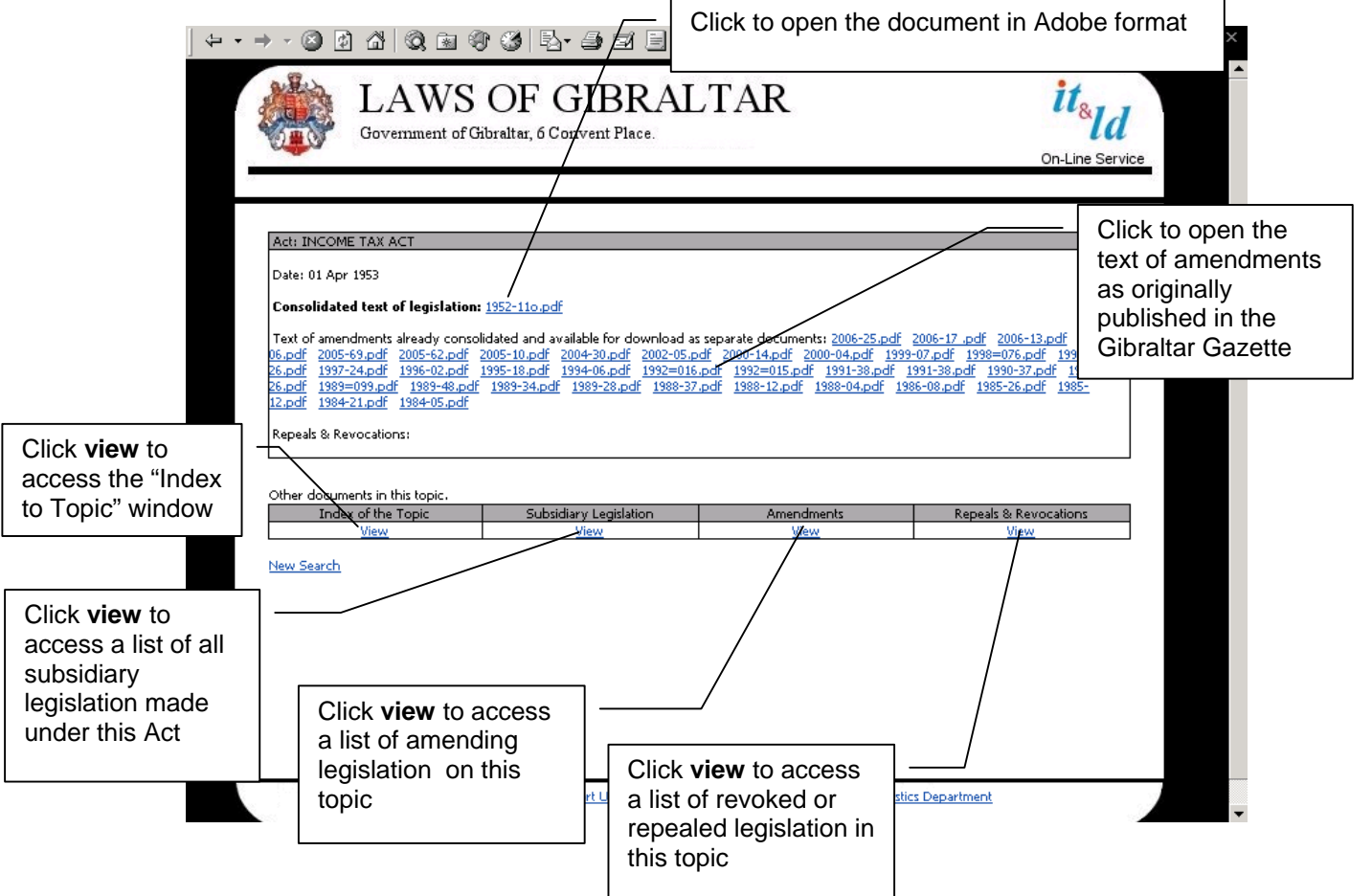

## **SAVING and PRINTING A DOCUMENT**

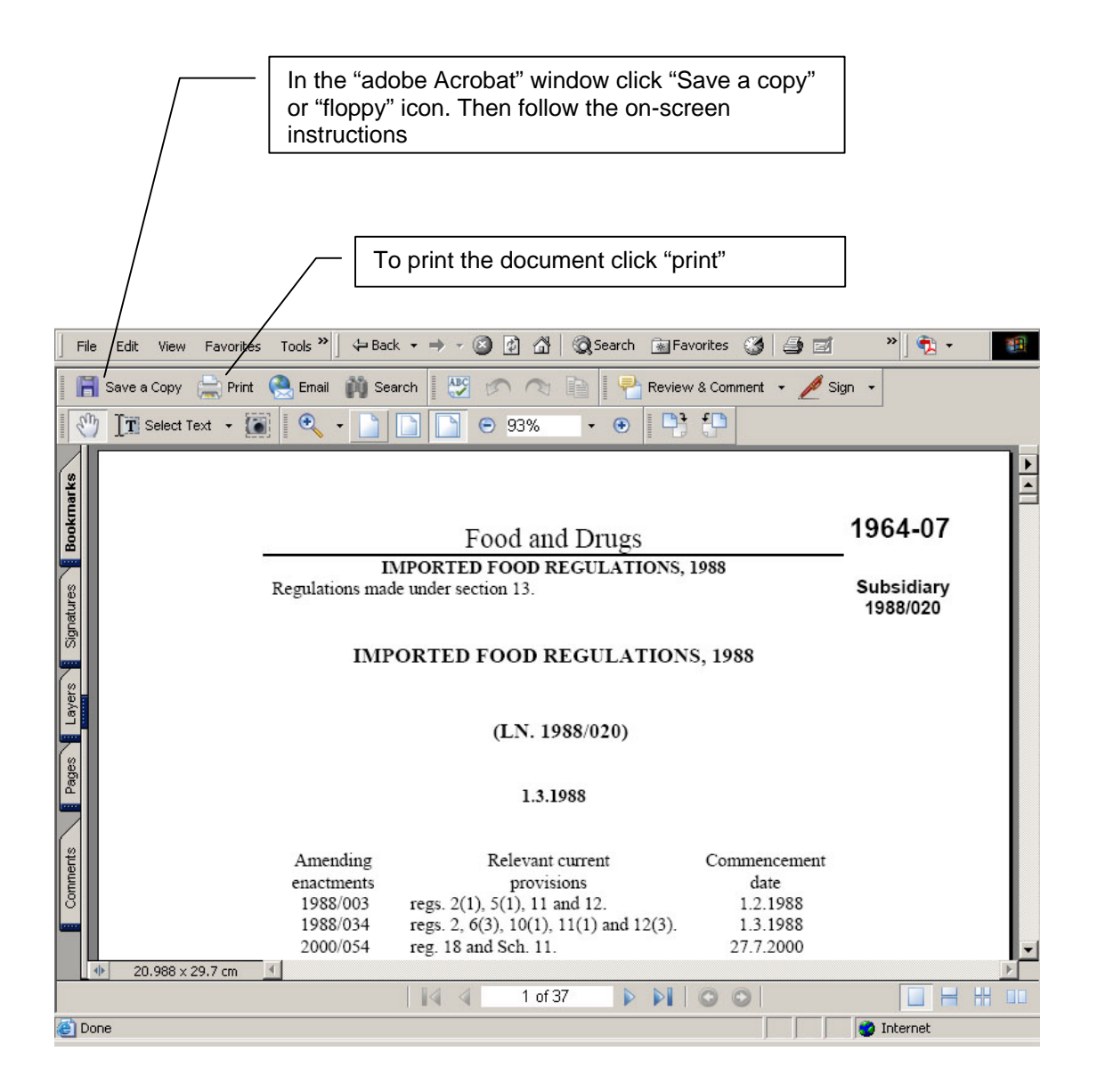

## **TROUBLE-SHOOTING**

1. One features of the Internet Explorer [IE] web browser is that when you open a particular internet page copies of the files are saved in a temporary storage area or memory "cache" on your computer . When a piece of legislation gets amended the text will obviously change but the filename will remain the same. In this case the browser may open the old file it still has in the store instead of the newly amended one. It is important therefore to regular empty the cache to prevent this from happening.

 To empty the cache, click the **"TOOLS"** menu on your IE browser then click the **"INTERNET OPTIONS"** button. When the window opens click the **"GENERAL"** tab then in the "**Temporary internet files"** click **"Delete files …"**